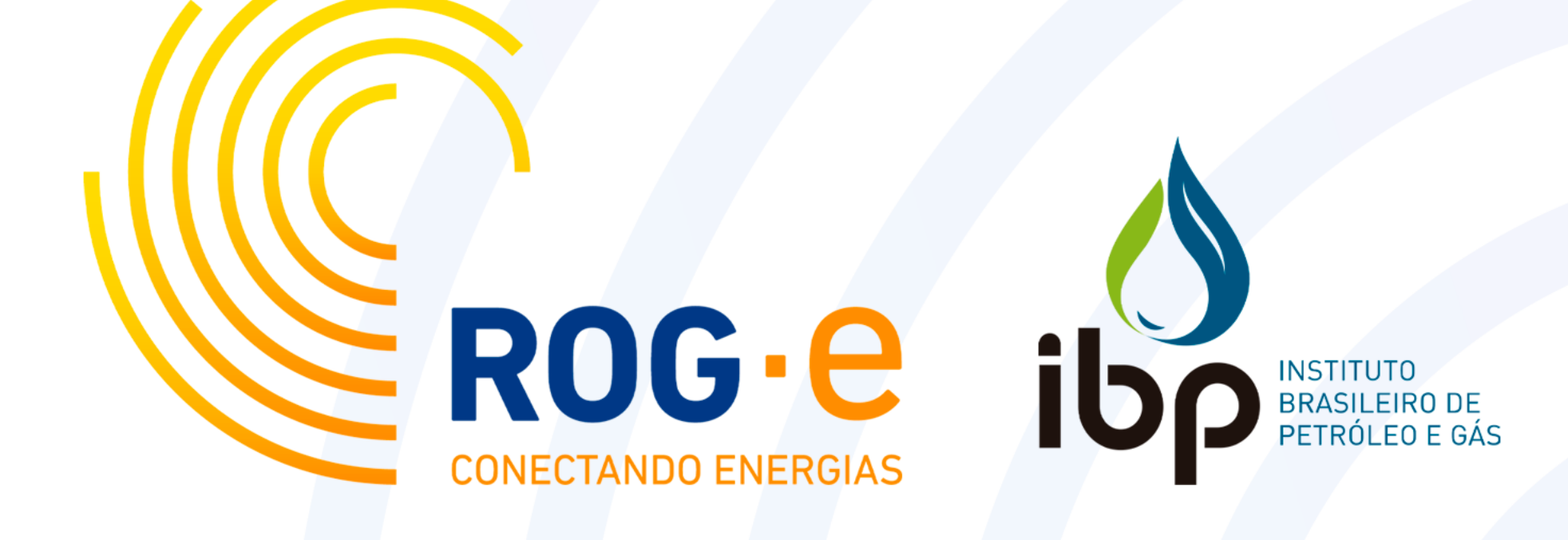

# **REGISTRO NO ORCID: PASSO-A-PASSO**

## **Os três passos de cadastro no ORCID**

FIND OUT MORE ABOUT OUR MISSION AND VALUES

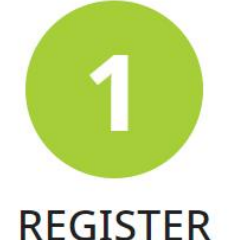

Get your unique ORCID identifier. It's free and only takes a minute, so register now!

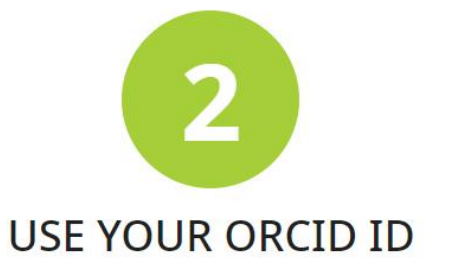

Use your iD, when prompted, in systems and platforms from grant application to manuscript submission and beyond, to ensure you get credit for your contributions.

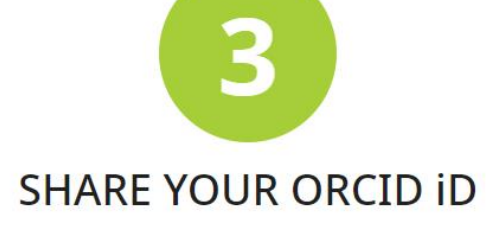

The more information connected to your ORCID record, the more you'll benefit from sharing your iD - so give the organizations you trust permission to update your record as well as adding your affiliations, emails, other names you're known by, and more.

# **REGISTRO NO ORCID: PASSO-A-PASSO**

## PASSO 1: ACESSE https://orcid.org/ e selecione sua linguagem

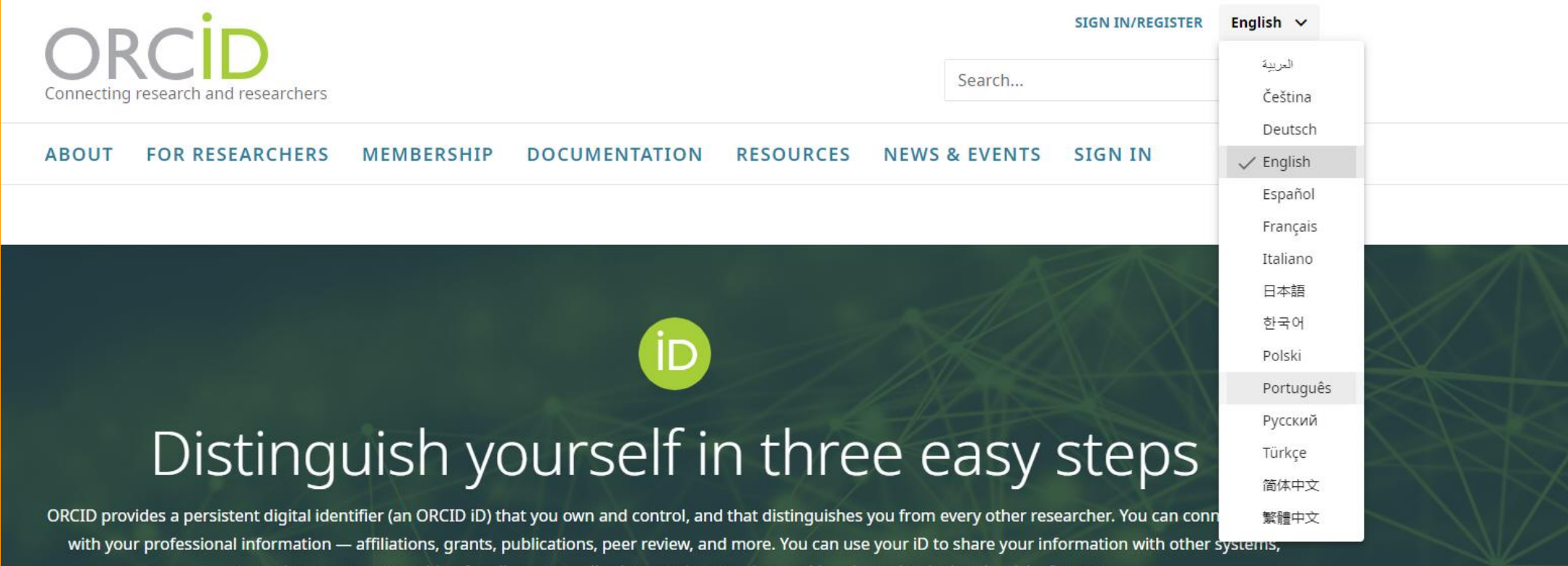

ensuring you get recognition for all your contributions, saving you time and hassle, and reducing the risk of errors.

FIND OUT MORE ABOUT OUR MISSION AND VALUES

## **PASSO 2: Clique em "registre-se agora!"**

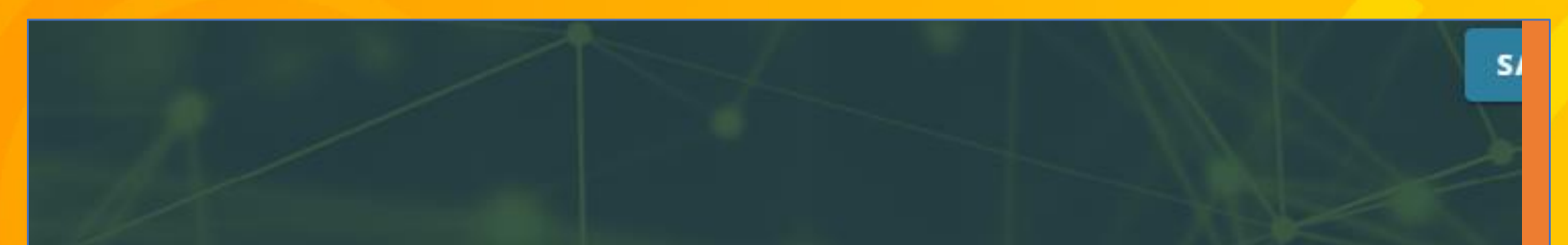

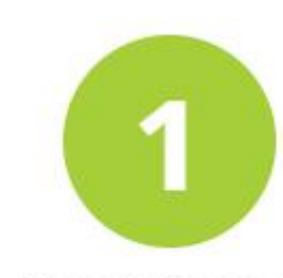

#### REGISTRE-SE

Tenha seu identificador ORCID único. É grátis e leva só um minuto, portanto, registre-se agora!

### **PASSO 3: Preencha com seus dados**

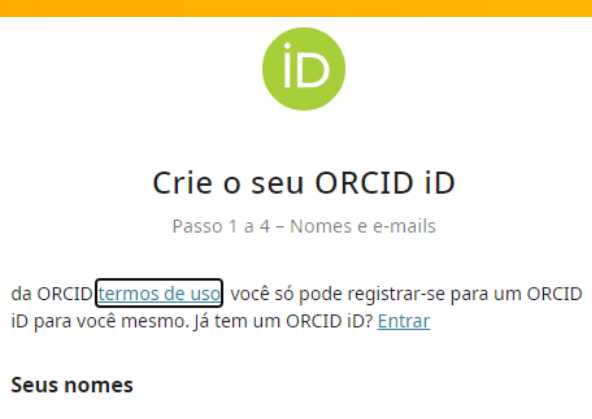

#### **Seus nomes**

Nomes próprios

Os nomes mais comuns que utiliza

#### **Sobrenomes (Opcional)**

O seu nome de família ou apelido

#### Os seus endereços de e-mail

**E-mail principal** 

O endereço de e-mail que utiliza mais

Confirme o e-mail principal

#### **E-mail adicionall (Opcional)**

Adicione outro e-mail

**Passo seguinte** 

### PASSO 4: Depois de preencher seus dados, clique em "passo seguinte"

 $\checkmark$ 

#### Os seus endereços de e-mail

**E-mail principal** 

congressos@ibp.org.br

congressos@ibp.org.br

#### $\bullet$ Adicione outro e-mail para proteger a sua conta

Adicione outro e-mail como uma cópia de segurança para ajudar a proteger a sua conta e assegurar que consegue sempre iniciar sessão.

**E-mail adicionall (Opcional)** 

Adicione outro e-mail

**Passo seguinte** 

Cancelar registo

# **PASSO 5: Crie sua senha e clique em "passo seguinte"**

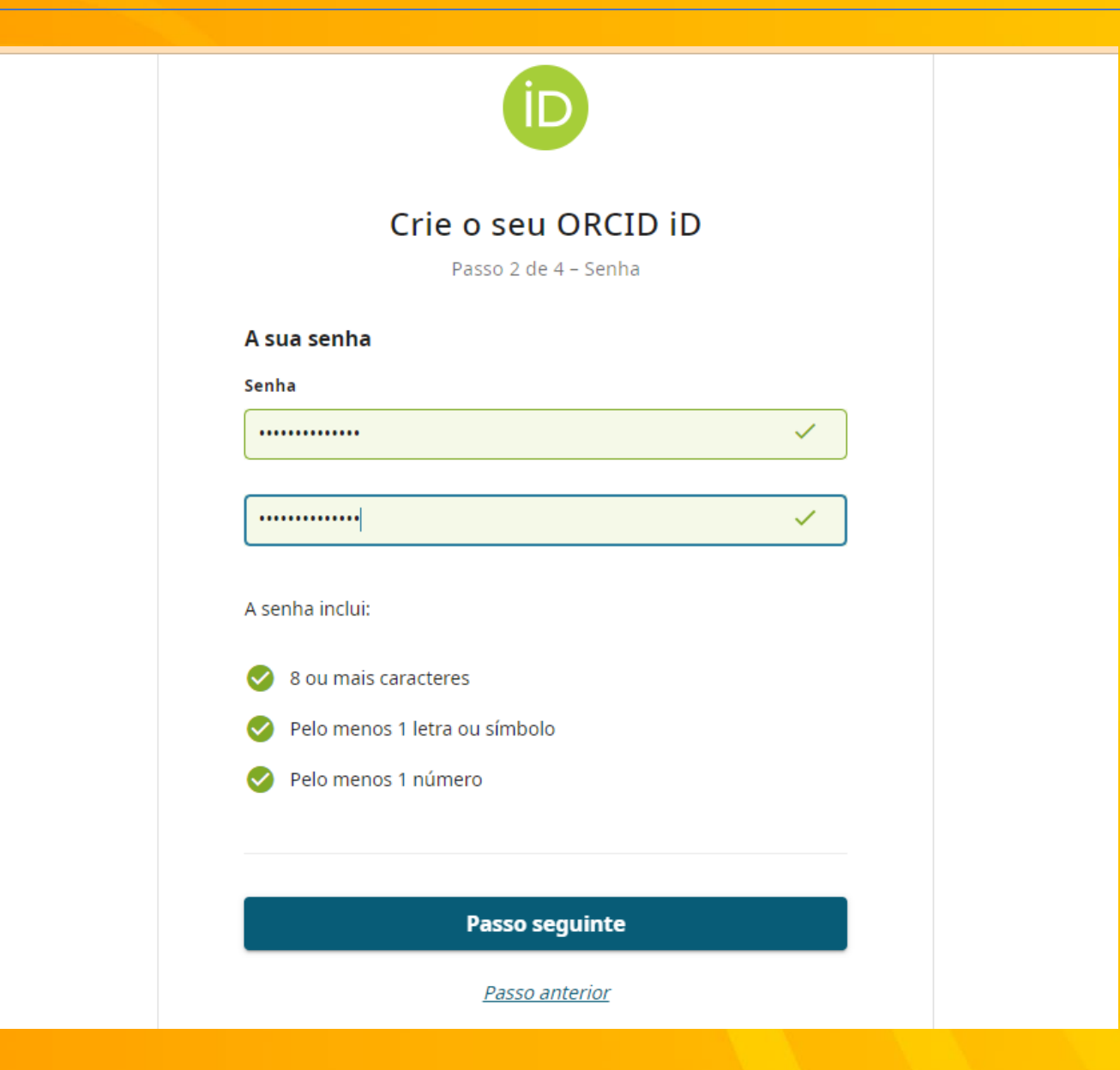

### PASSO 6: Configure sua privacidade e clique em "passo seguinte"

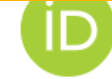

#### Crie o seu ORCID iD

Passo 3 de 4 - Visibilidade

Seu ORCID iD se conecta ao seu registro ORCID o qual pode conter links às suas atividades de pesquisa, afiliações, prêmios, outras versões do seu nome e muito mais. Você pode controlar este conteúdo e quem pode vê-lo.

#### Configurações de visibilidade

Por padrão, que visibilidade deve ser dada a novos itens adicionados ao seu Registro ORCID?

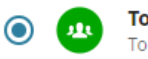

Todos (87% dos utilizadores escolhem esta opção) Todos podem ver estes itens

Partes confiáveis (5% dos utilizadores escolhem esta opção) Apenas as pessoas e organizações a que concedeu permissão

Apenas eu (8% dos utilizadores escolhem esta opção) o Os itens são privados e apenas visíveis para si

Mais informações sobre configurações de visibilidade

**Passo seguinte** 

#### **PASSO 7: Aceite os termos de uso e clique em "Registro Concluído"**

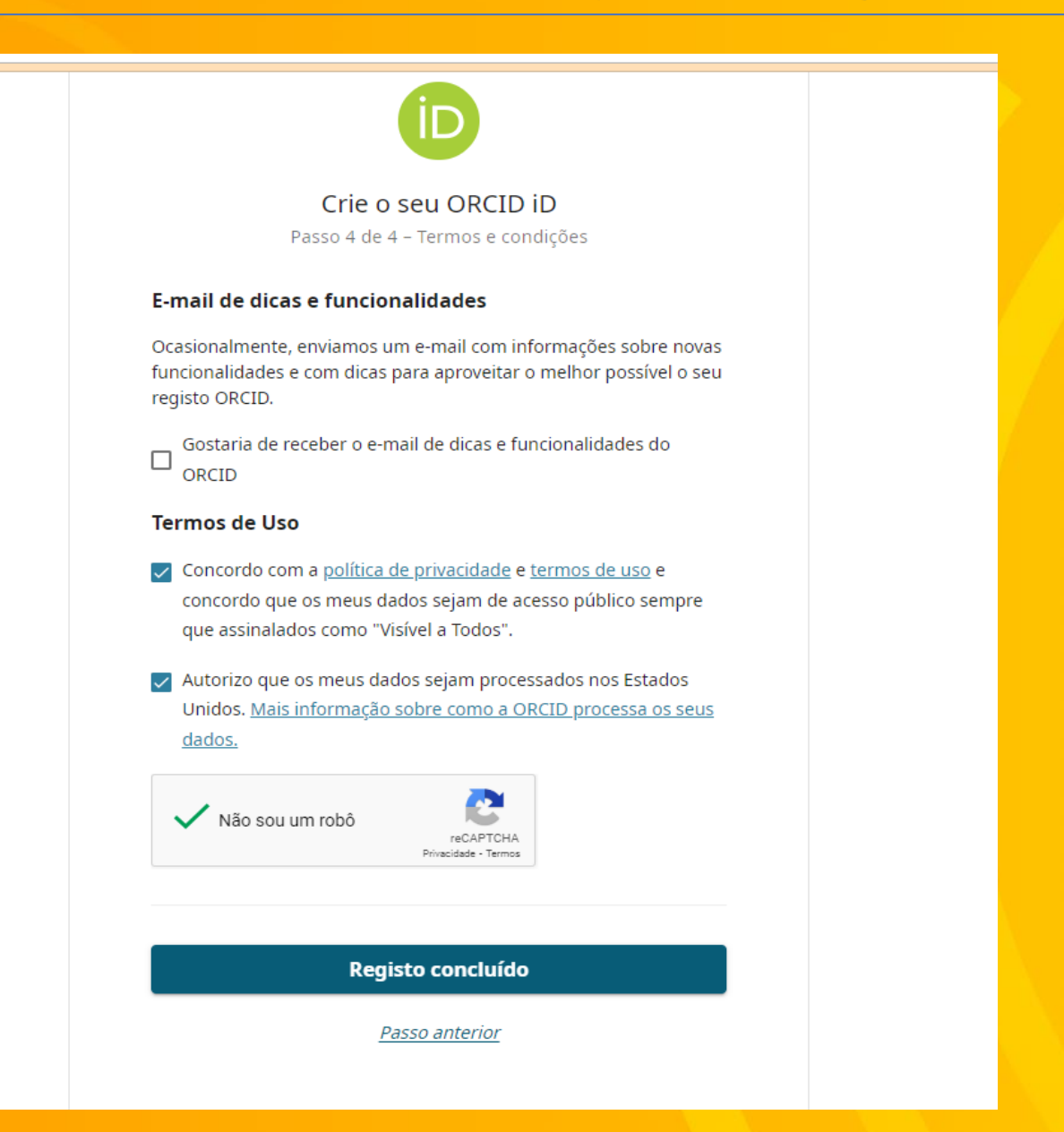

#### **ORCID criado! Verifique seu e-mail para gerenciar seus dados**

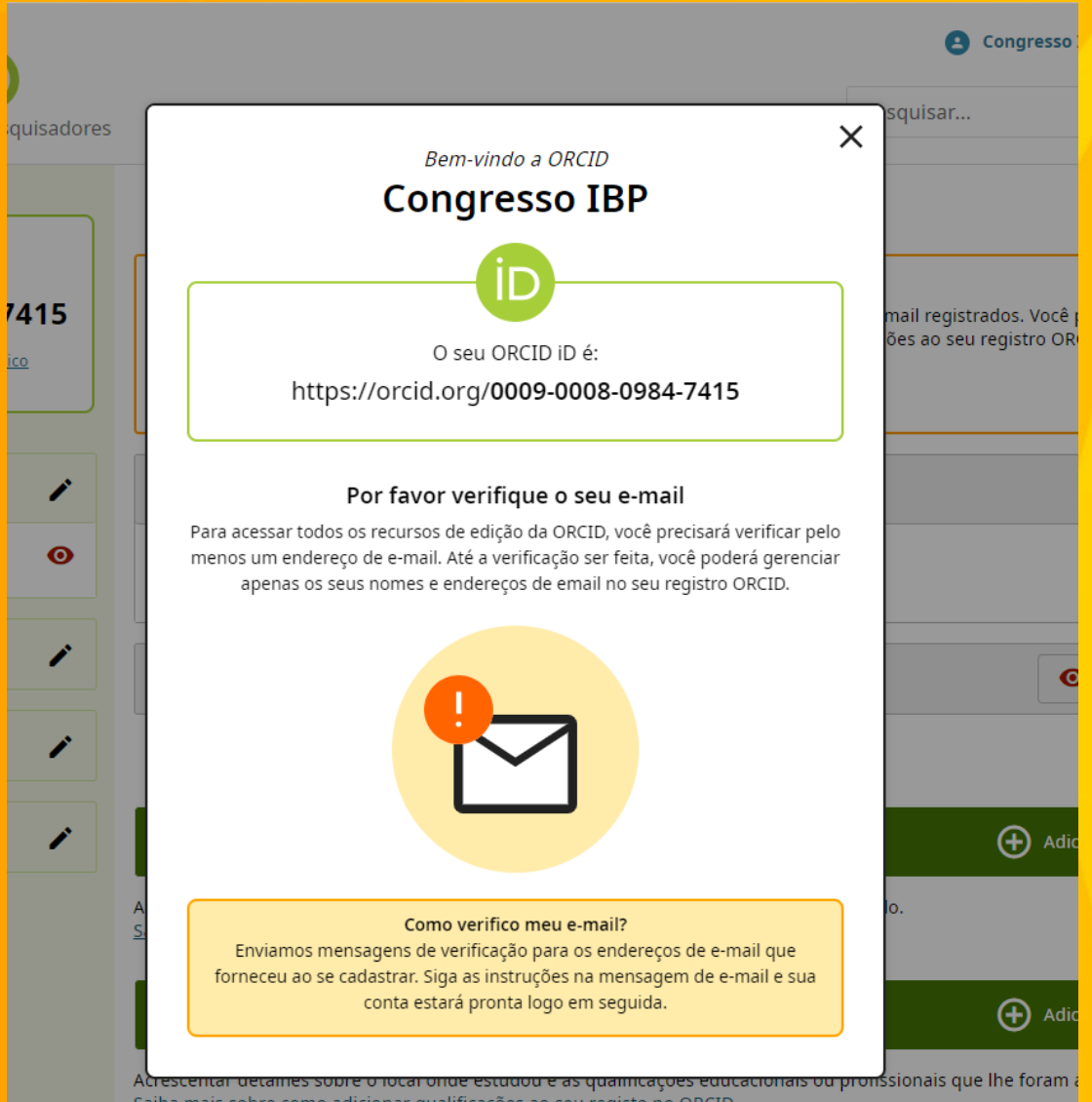

Saiba mais sobre como adicionar qualificações ao seu registo no ORCID

# **ORCID criado: Visão da página inicial**

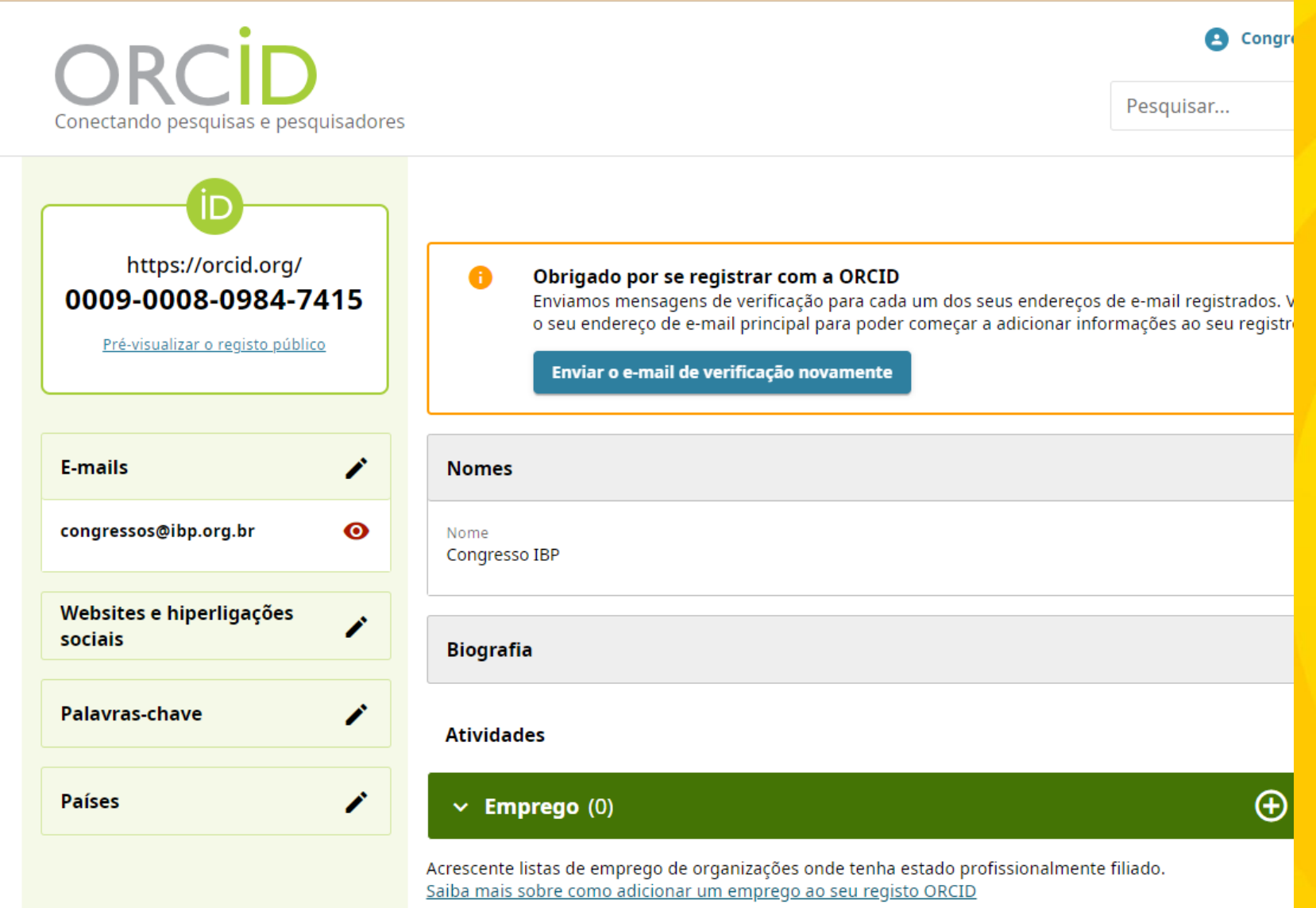